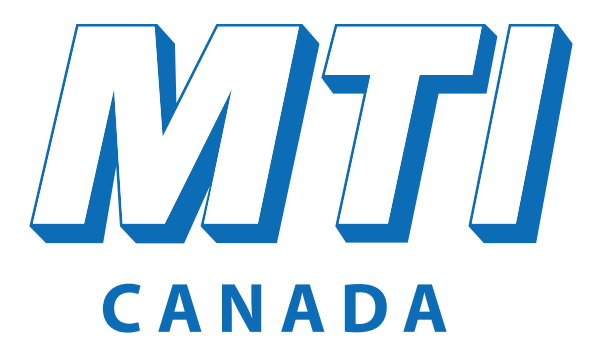

www.mticanada.ca

Our new web site allows you to get all the information you need quickly and efficiently. Here are some of the main functions:

- Consult a product sellsheet
- Place orders
- Check the availability and price of a product
- Consult your previous orders, invoices and statements
- Register the equipment for warranty
- Manage yourself the access of your employees

**Online Access**

**24 hours a day — 7 days a week**

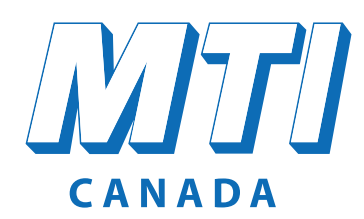

www.mticanada.ca

#### How to log in to the Dealer Zone for the first time

1) Click on "Dealer zone".

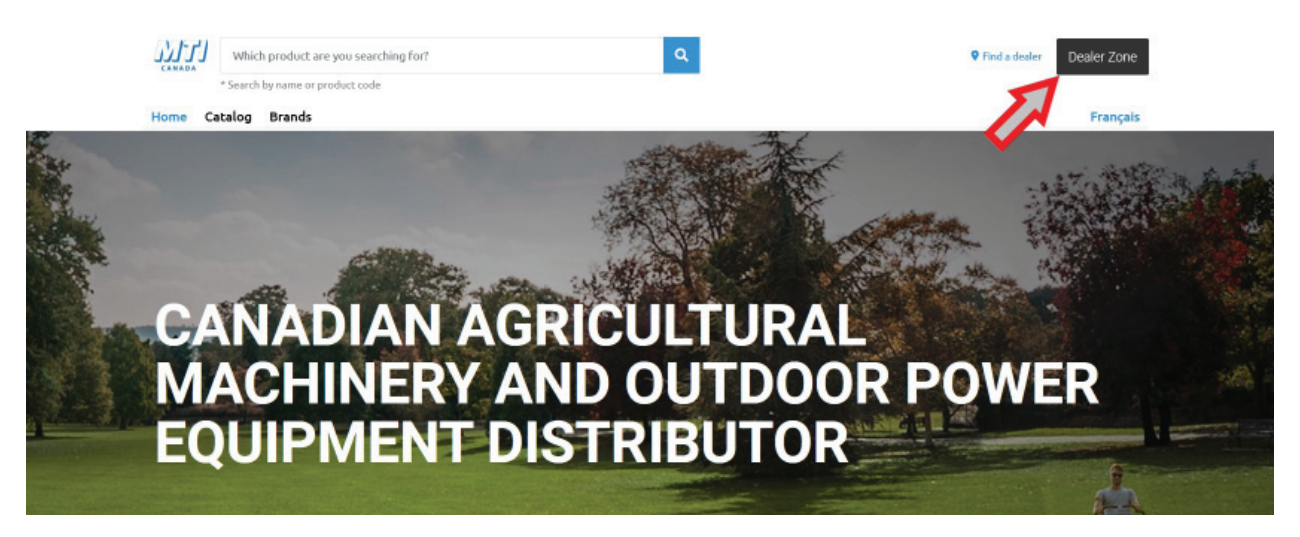

2) Click on "Request access".

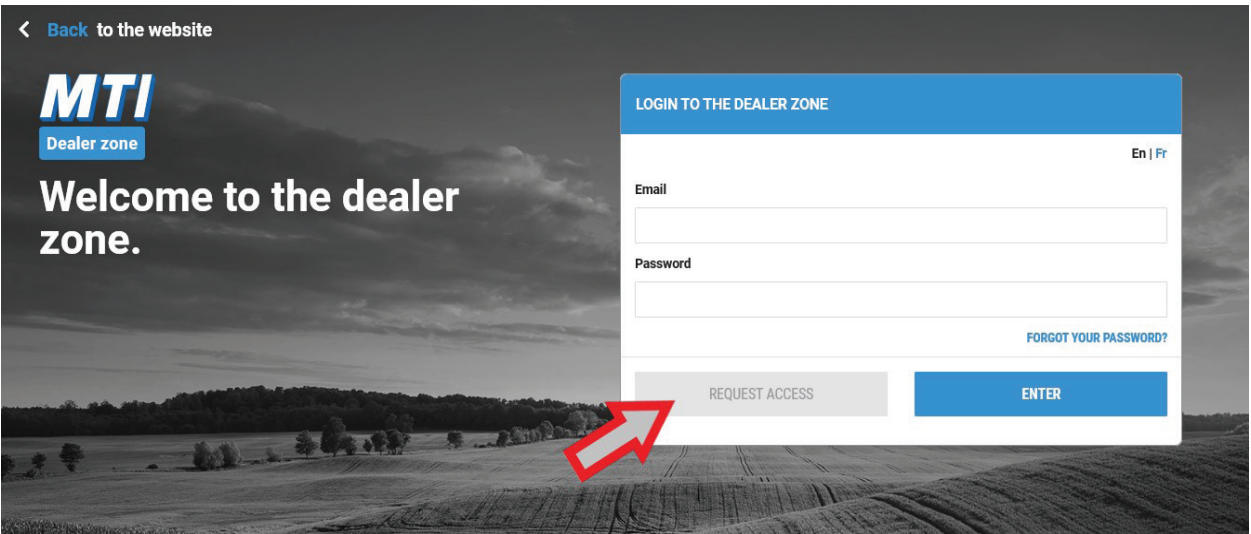

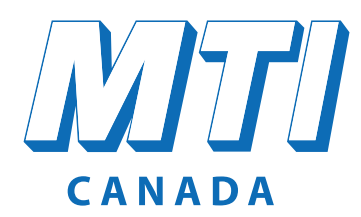

#### www.mticanada.ca

- 3) Fill the blanks with your information and click on "Request access".
	- **\*** Your password must respect the following convention : minimum 1 capital letter, 1 digit and 8 characters.

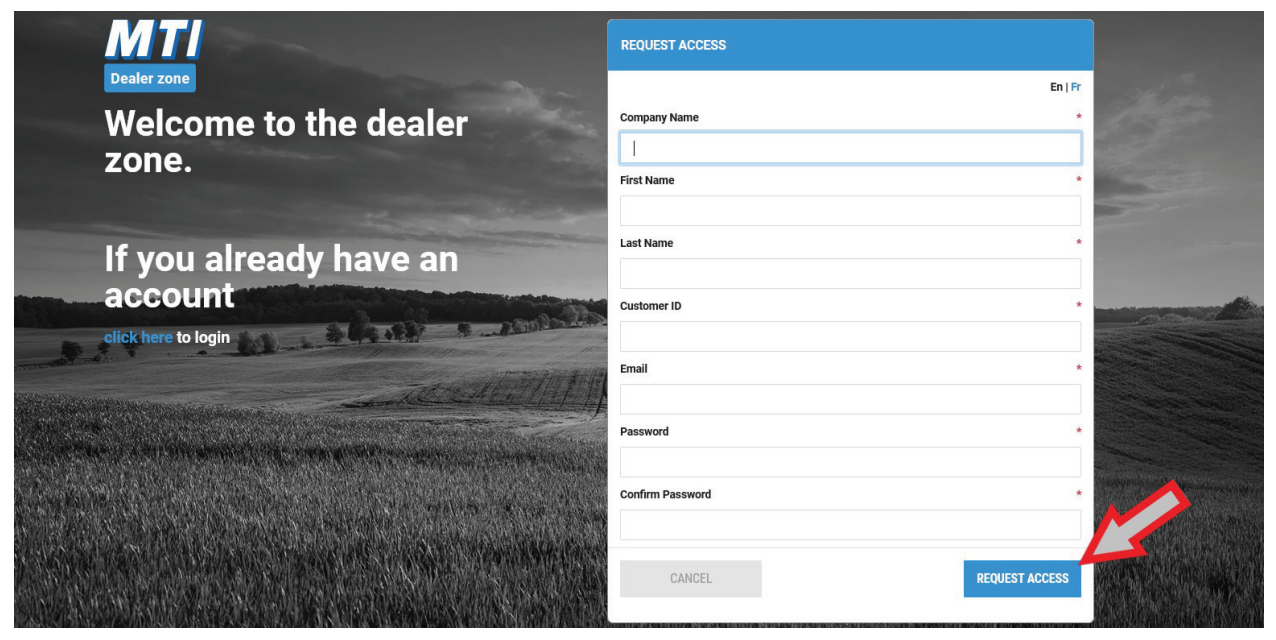

4) Your access request will be reviewed and you will receive an email when your account is opened.

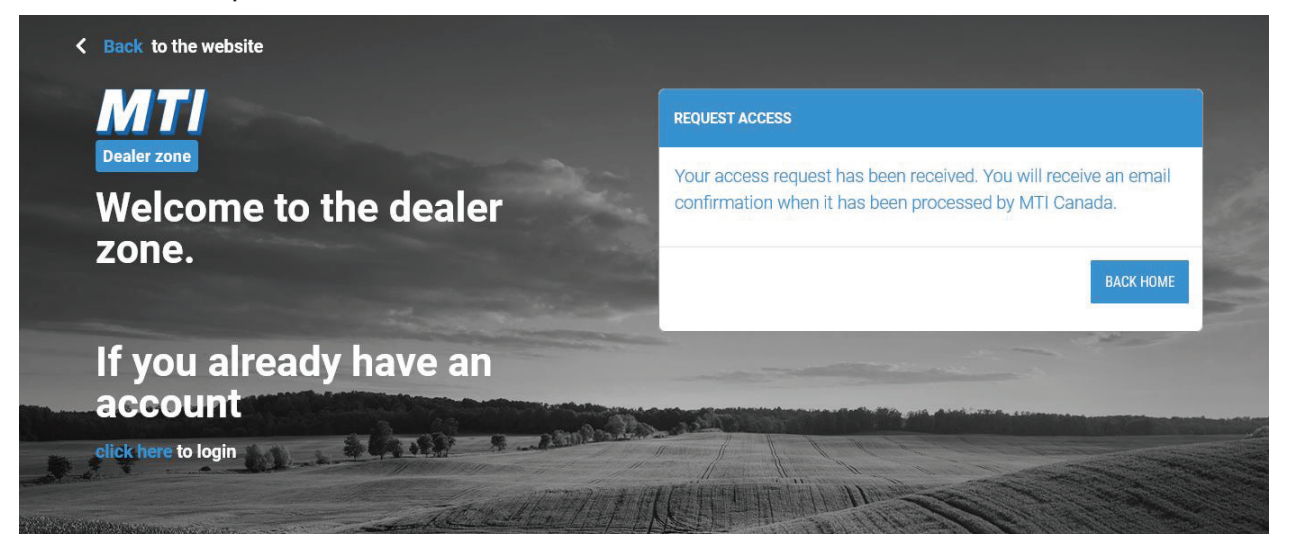

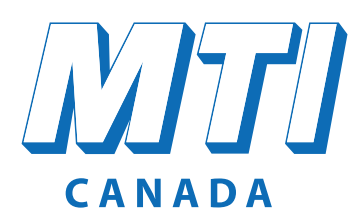

#### www.mticanada.ca

#### How to find a product and consult its sellsheet

Use universal search and choose a product from the results.

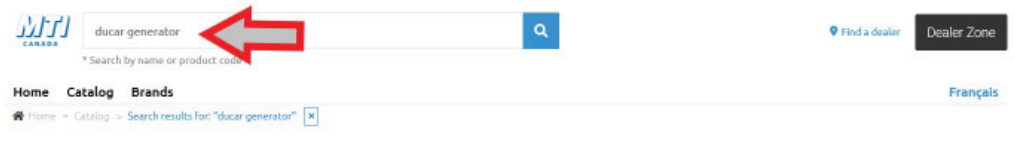

#### Search results for: "ducar generator"

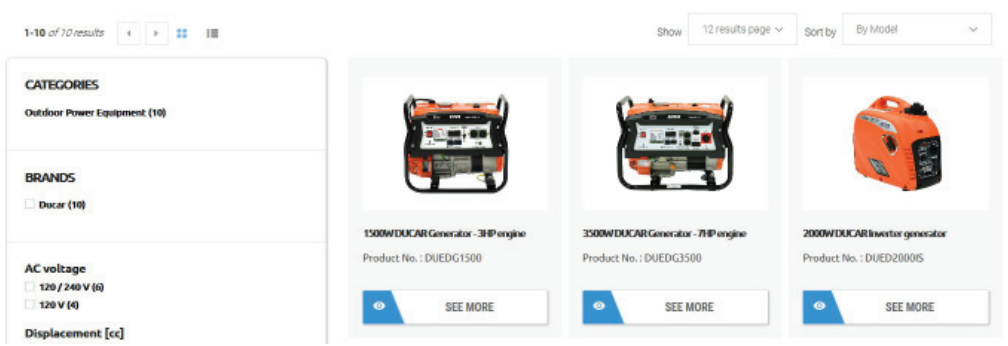

On the product page, you can see the price, pictures, specifications, manuals and more! To check the availability of the product, you must add the product to your cart by clicking on "Add to cart".

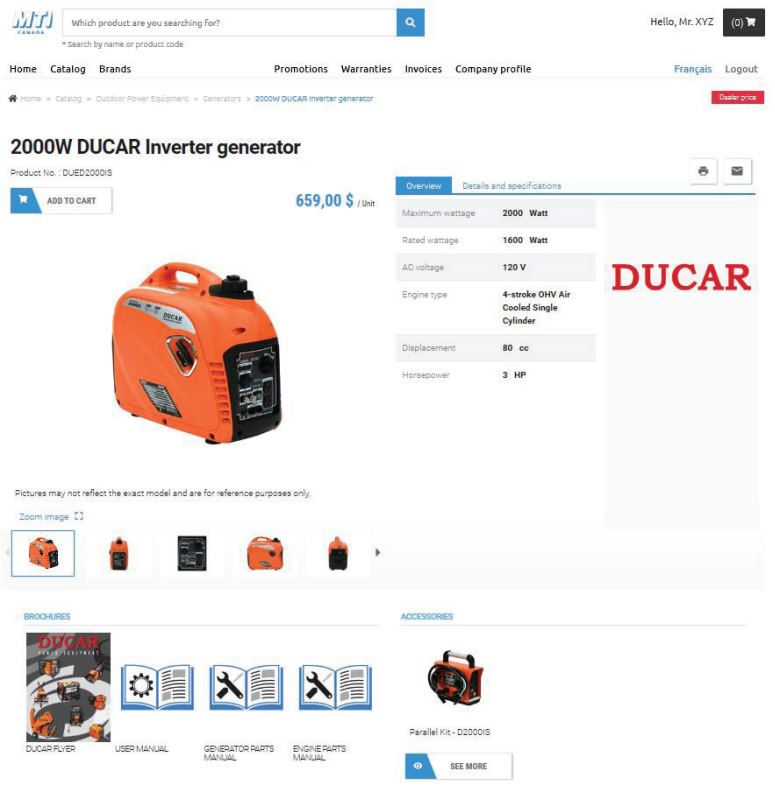

#### **MTI Canada inc. Farm machinery :** 1 866 718-4746 **Powered equipment :** 1 800 463-7205 info@mticanada.ca **www.mticanada.ca**

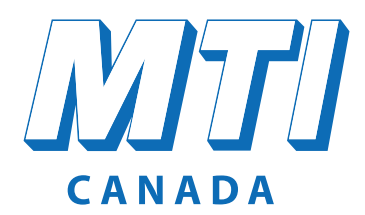

www.mticanada.ca

Once in the Cart, you can check the availability and price of a product. Simply enter the desired quantity and then the "Availability" column will indicate if the product is in stock. The "Quick Add" section gives you the option to add products that you know the part number.

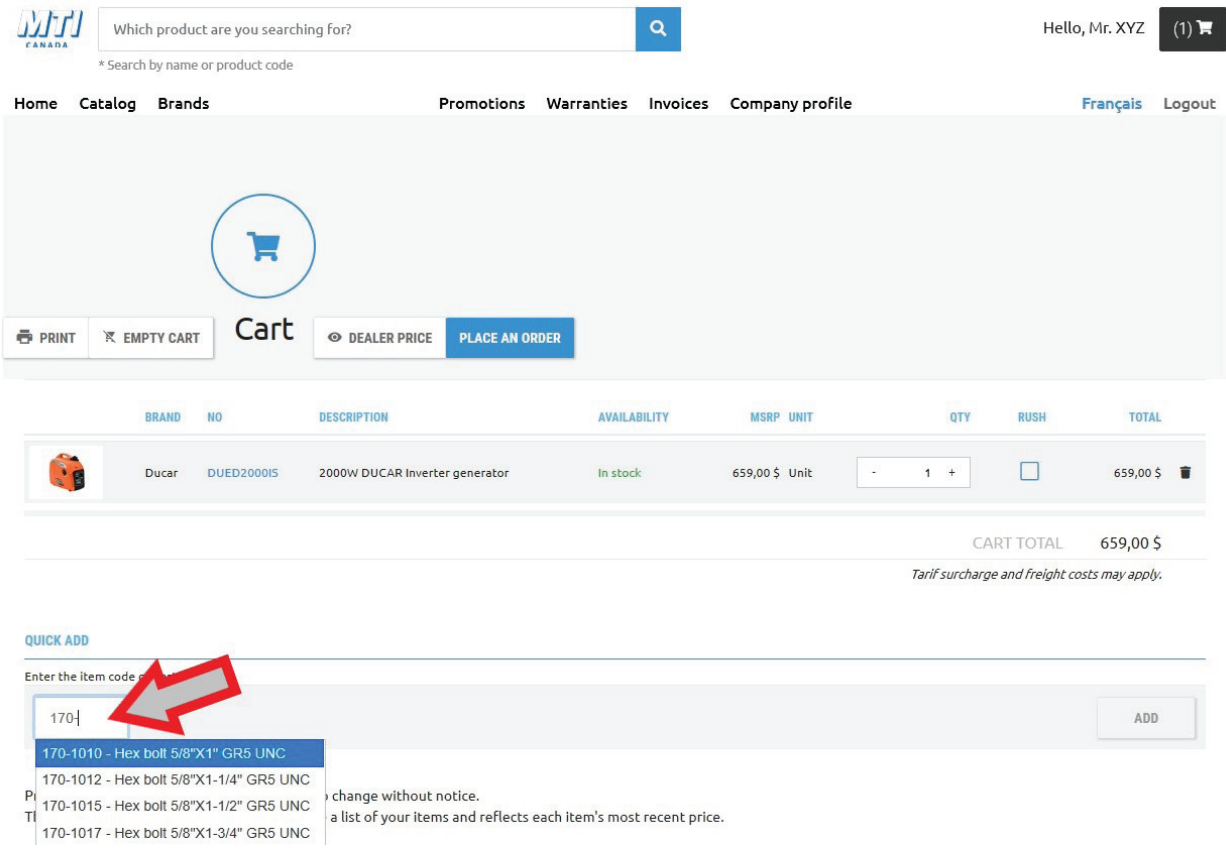

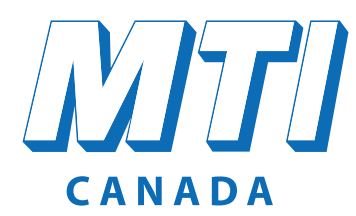

www.mticanada.ca

#### **How to place an order**

Once you are done entering the products in your cart, you can place your order by clicking on "Place an order". You must fill in the fields related to the order and press "Place Order".

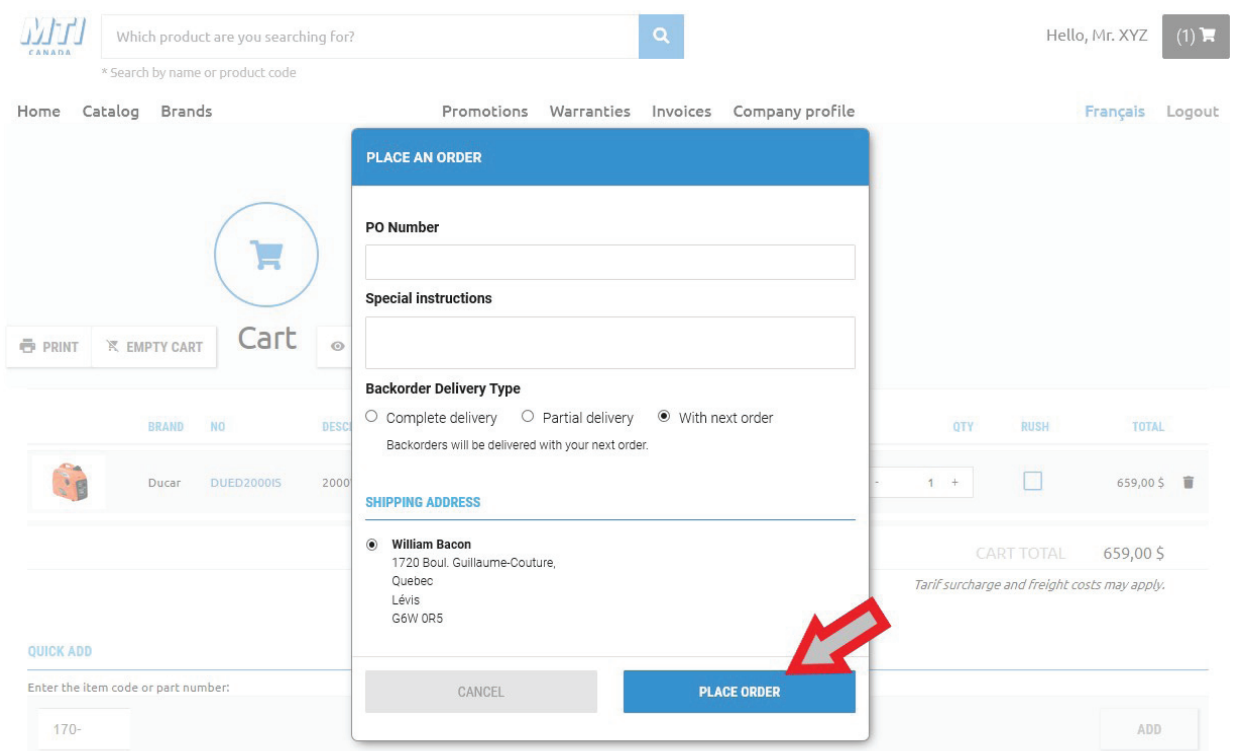

When you see the message below, your order is complete and has been sent to us.

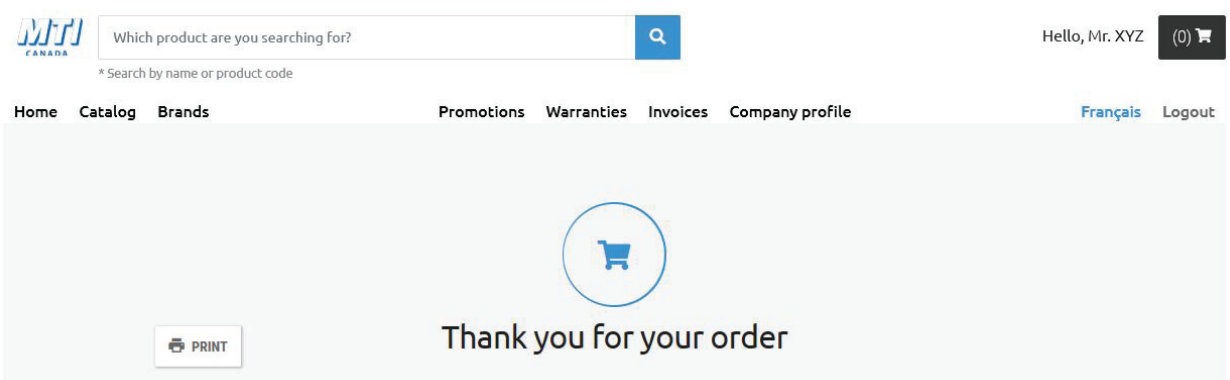

# N FFI CANADA

## WEB SITE USER GUIDE

www.mticanada.ca

#### **How to consult your history of web orders, invoices and accounts payable**

Click on "Invoices".

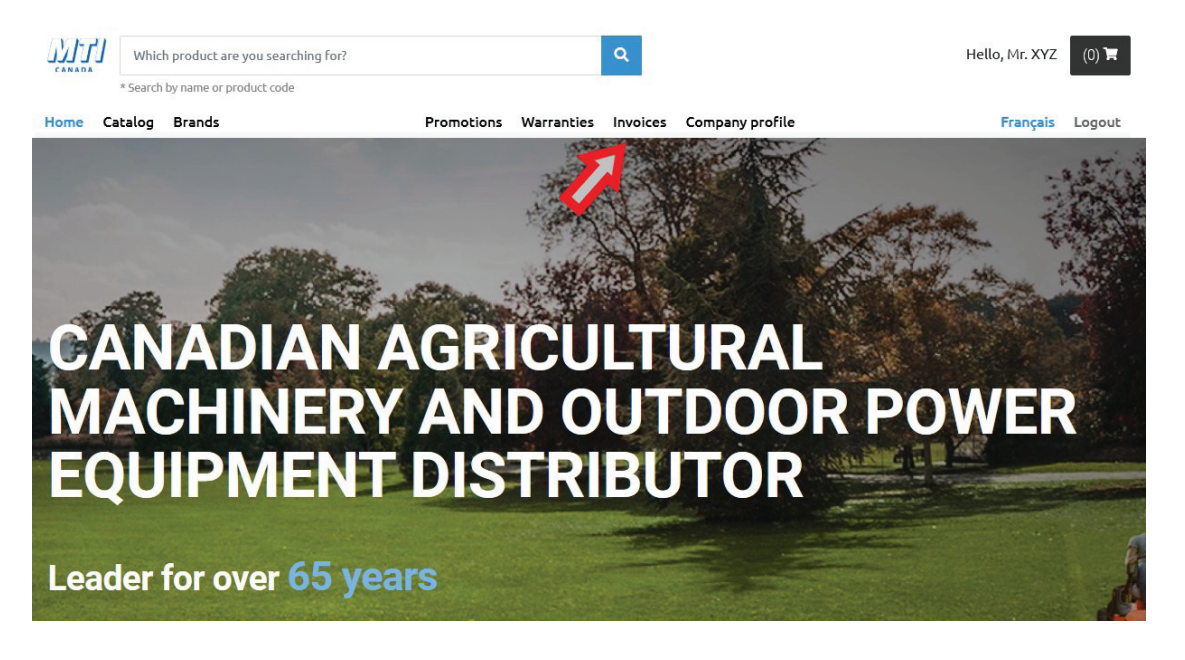

You now have access to the three tabs (Web Orders, Invoices and Accounts payable). You can use the different filters to help you find the information you are looking for. In the "Filter by product" field, you can enter any product number to access all the documents containing this product.

If you have trouble viewing the documents, be sure to use an up-to-date browser among theses three : Mozilla Firefox, Google Chrome et Microsoft Edge.

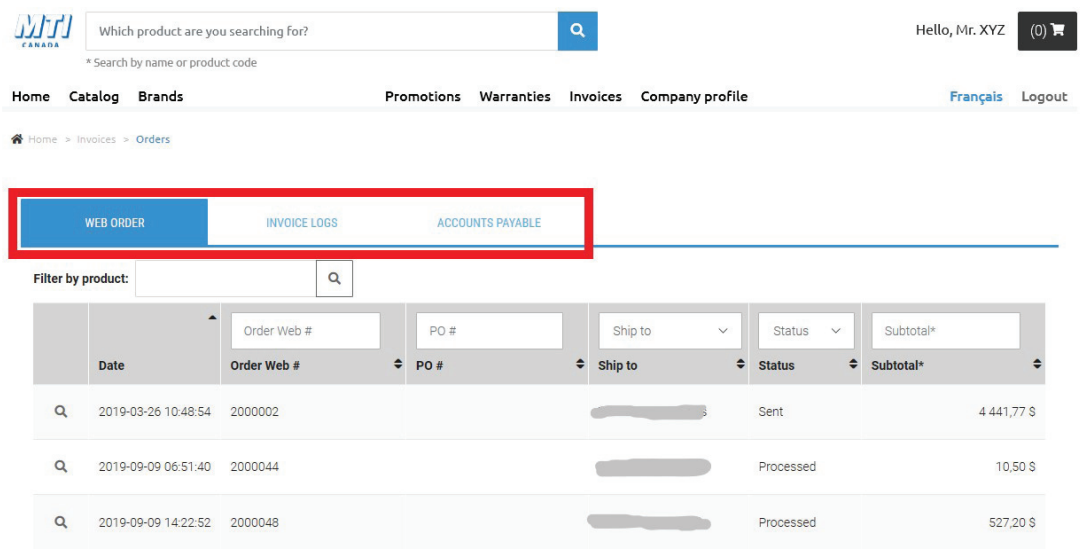

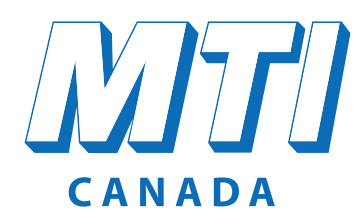

www.mticanada.ca

#### **How to register an equipment warranty**

Click on "Warranties".

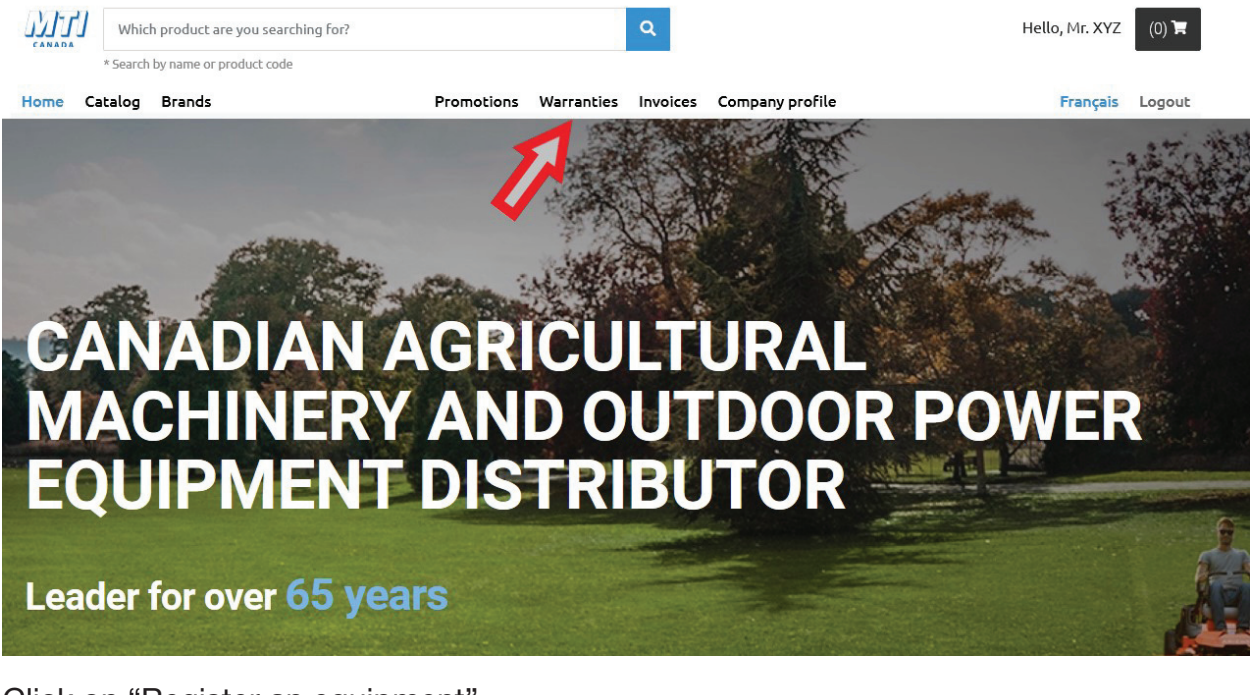

Click on "Register an equipment".

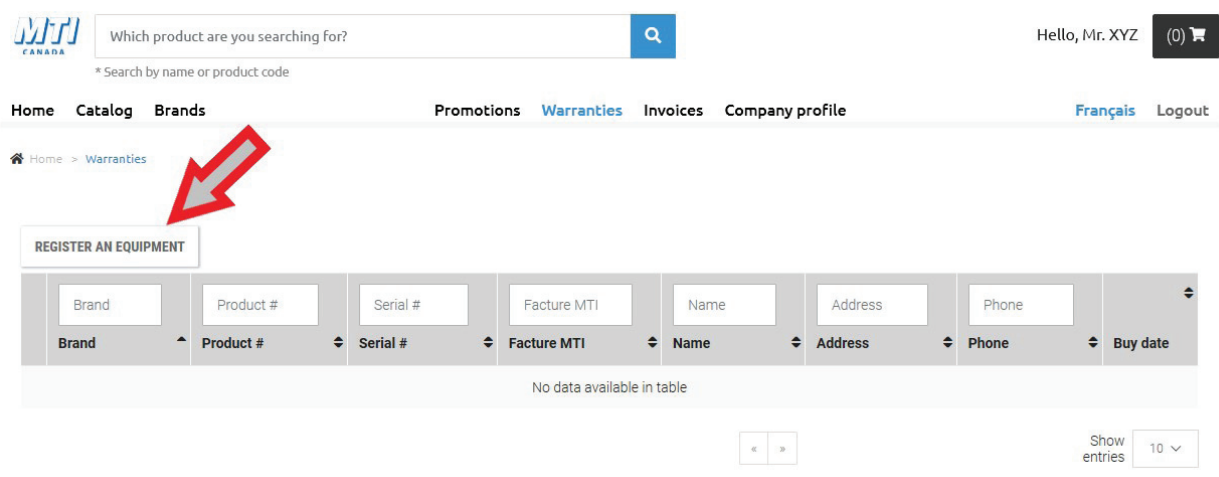

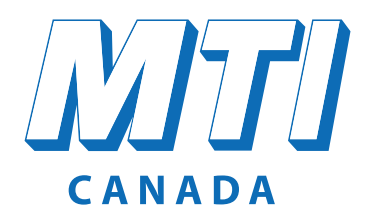

#### www.mticanada.ca

Fill in all the requested fields. If the site does not offer you the correct serial number for the equipment you want to register, enter the number yourself. The form will be examined to validate the information. Once finished, check the box at the bottom left and click "Save".

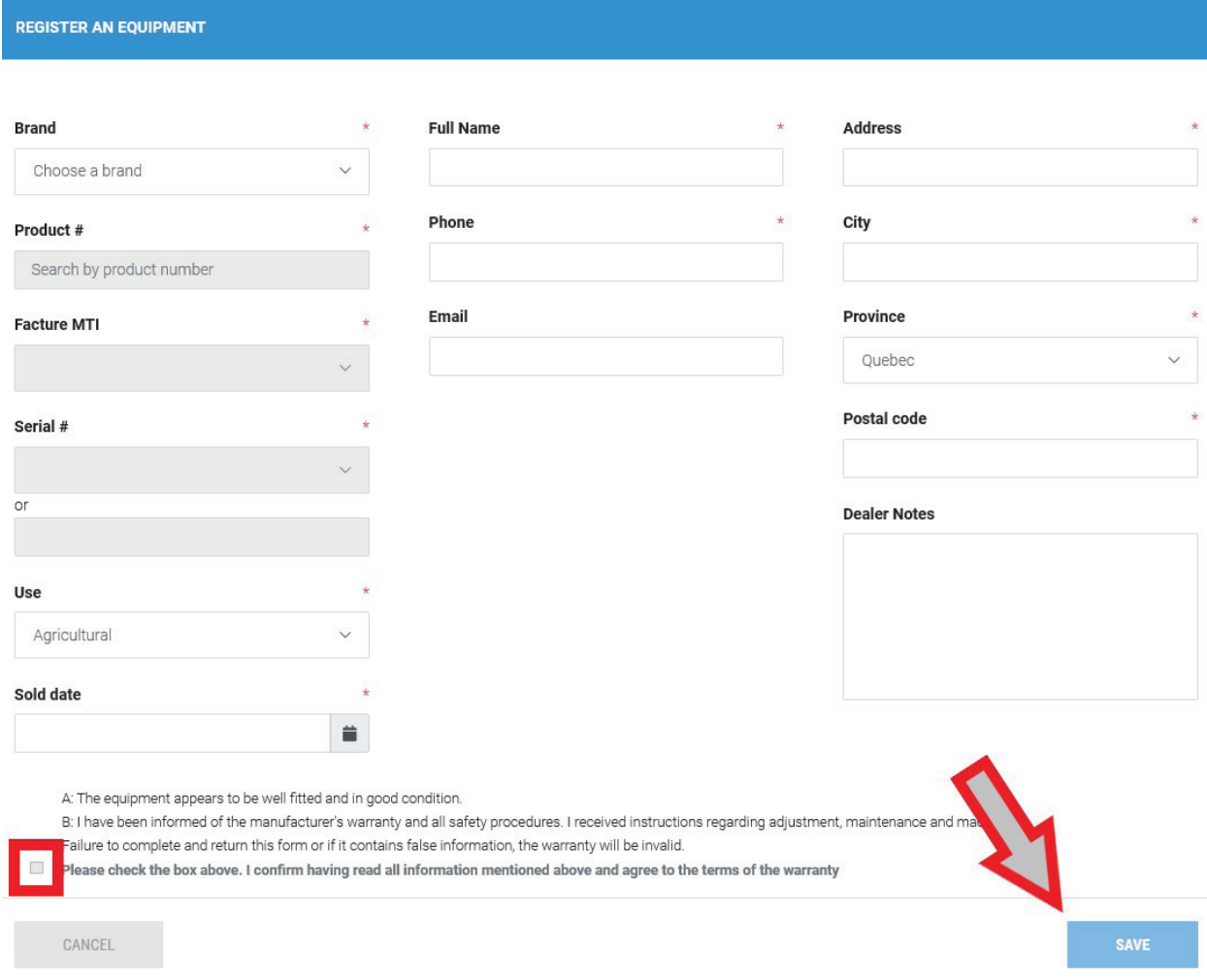

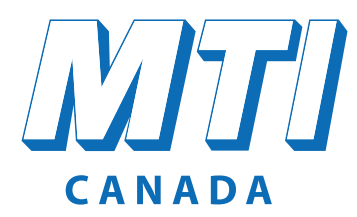

#### www.mticanada.ca

#### **How to manage your employees access**

This option allows you to create access for your employees by yourself. You can give them different permission according to each person's tasks.

Click on "Company Profile"

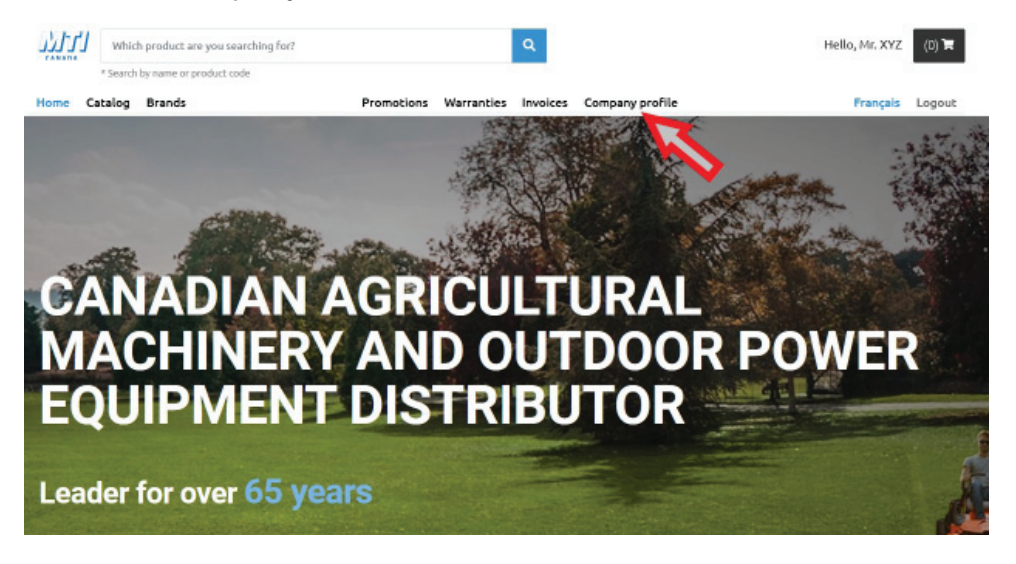

- The "Modification request" button allows you to make changes to your name, address, phone number, etc.
- The "Download price list" button allows you to extract an EXCEL file price list of all the products you can buy.
- To create an account to one of your employees, click on "Add user"

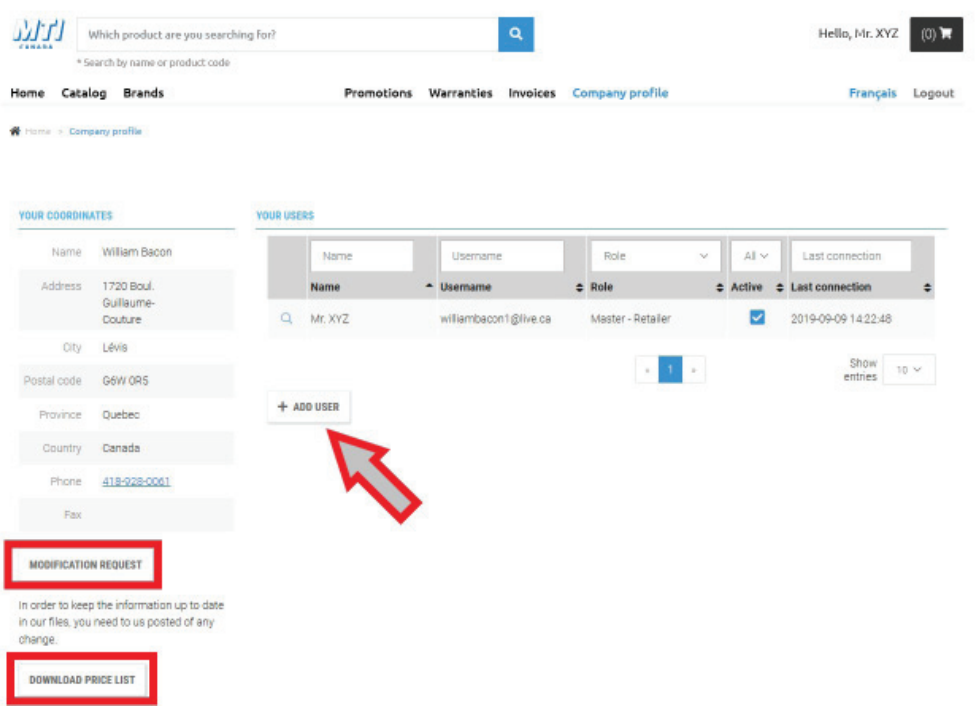

# MTI CANADA

# WEB SITE USER GUIDE

### www.mticanada.ca

Fill in the requested information and click on "Add". Your employee can now log in to the MTI Canada's web site and perform the operations that you have authorized.

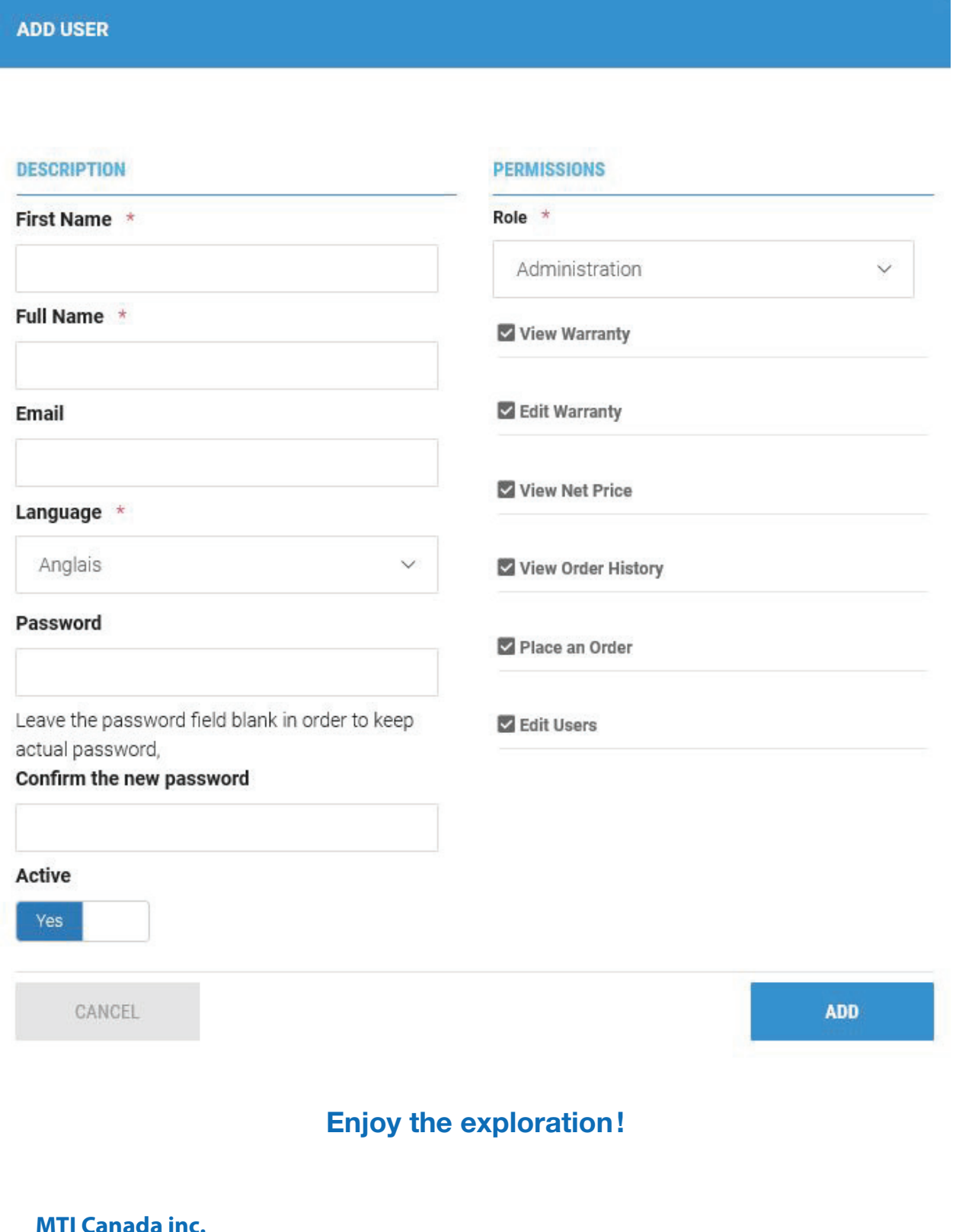